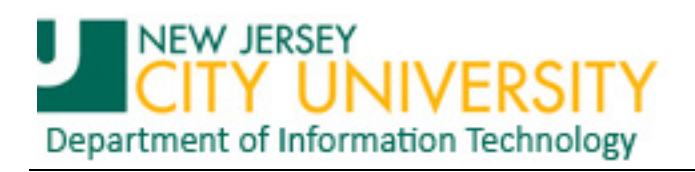

## **Installing Exchange ActiveSync on an Android Tablet**

All Android tablets support Exchange ActiveSync to some degree via the provided email application.

**[1](#page-0-0).** Start by opening Applications on the tablet and clicking the Email application<sup>1</sup>...

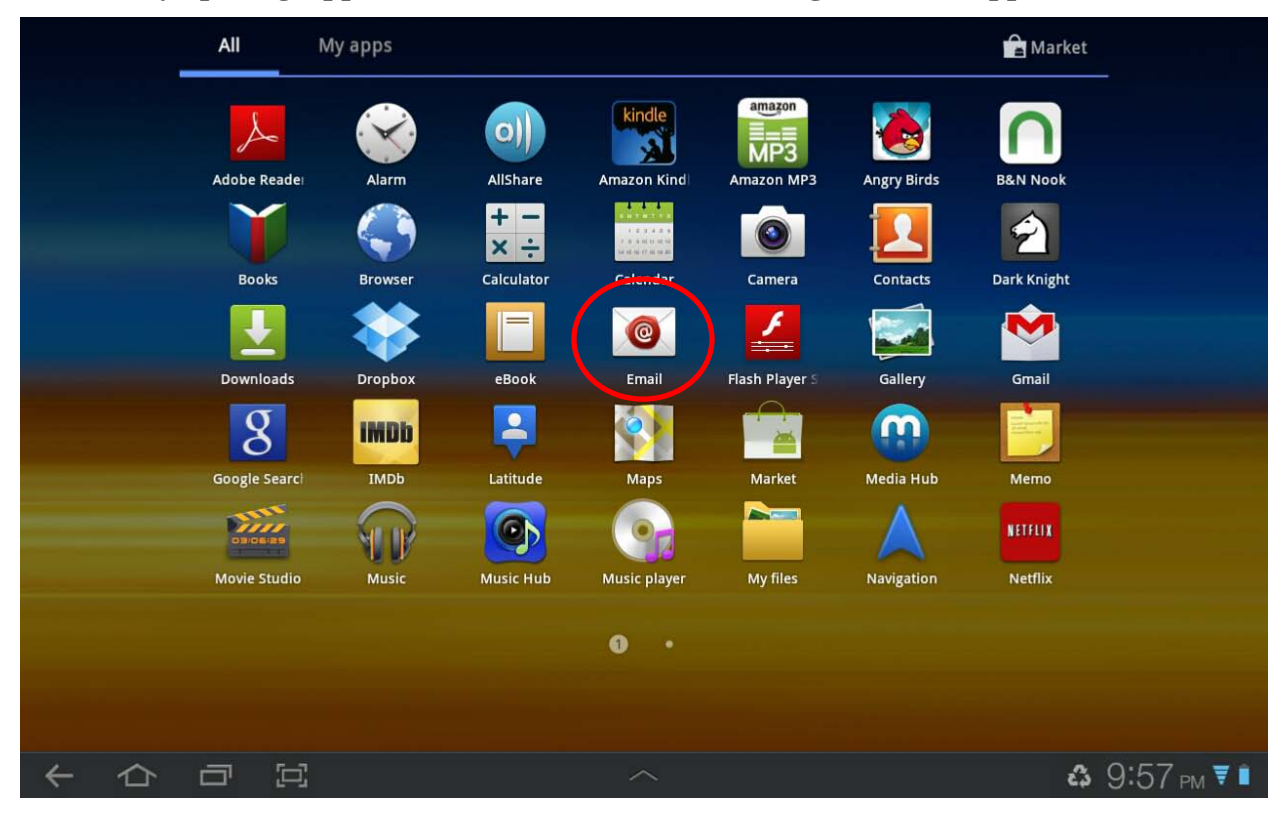

**2. Enter your username and password for the Exchange account, then click "Next"…**

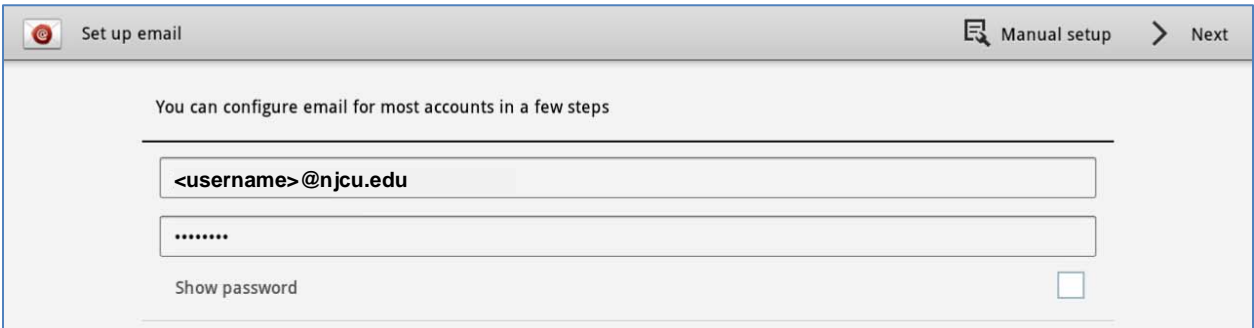

<span id="page-0-0"></span><sup>&</sup>lt;sup>1</sup> The examples shown are from a Samsung Galaxy 10.1tablet. Application icons and dialog presentation and dialog order may be different on other Android tablets but the basic process and information for setup will be the same.

**3. You must allow the server to control security on your tablet in order to use ActiveSync. If you agree, click "OK".**

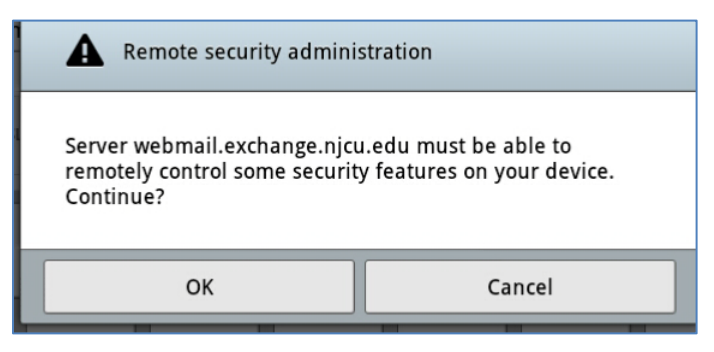

**4. Confirm that you have agreed to allow NJCU's Exchange server to control the following security parameters of your tablet by clicking "Activate"…**

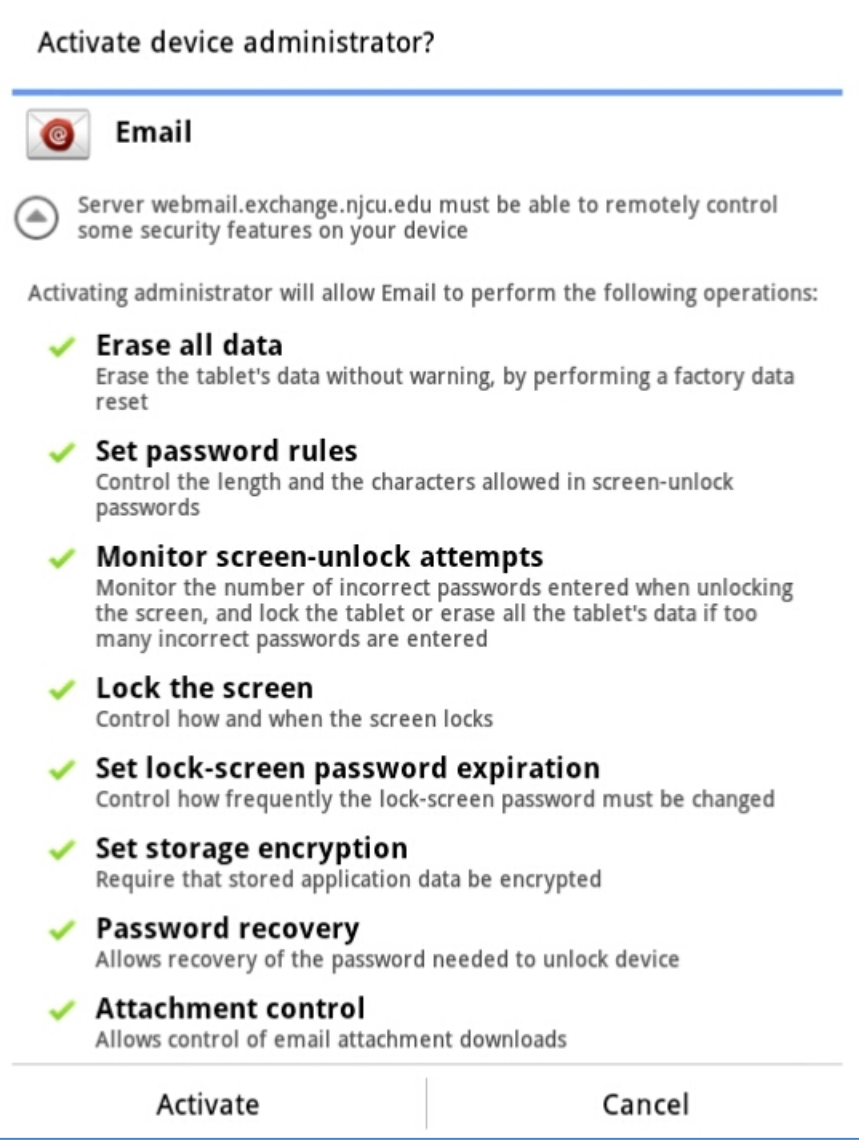

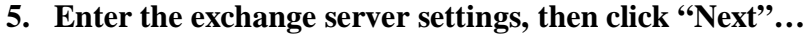

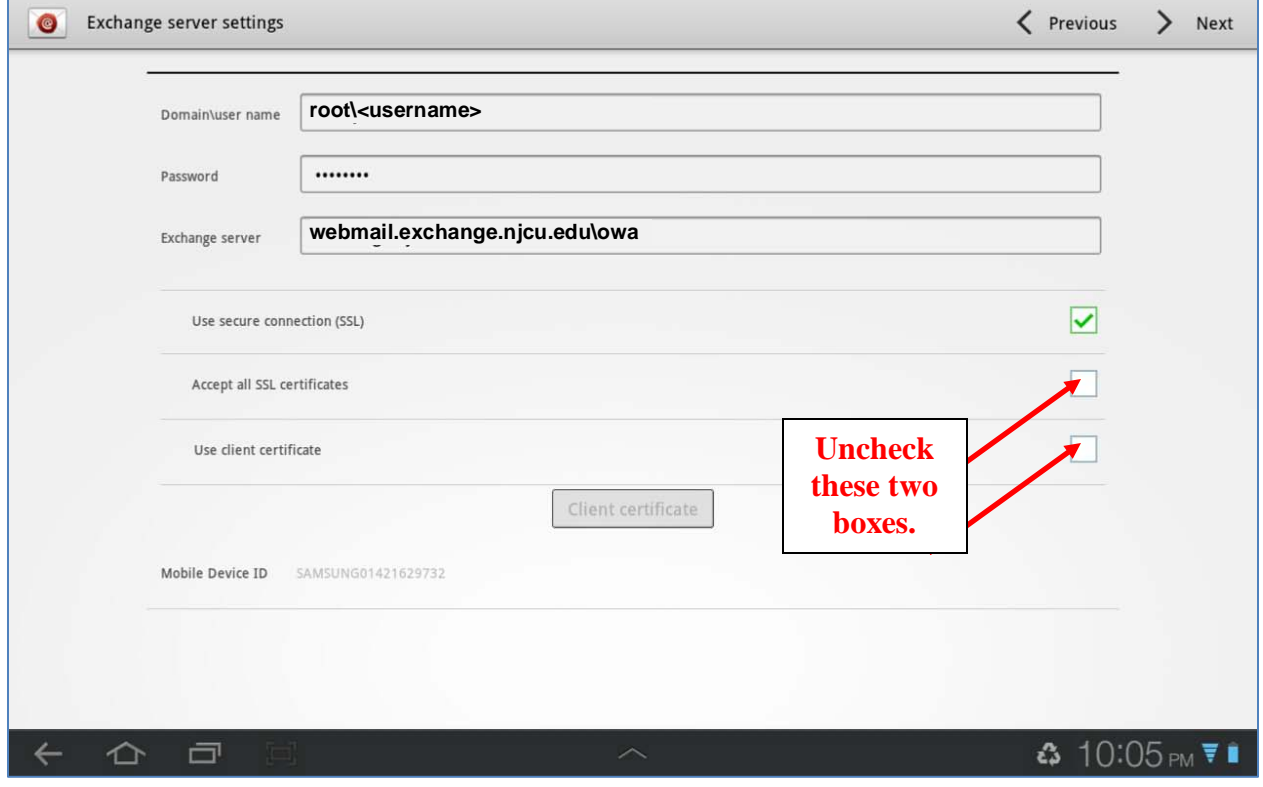

**6. Modify/Configure Email client as desired, then click "Next"…**

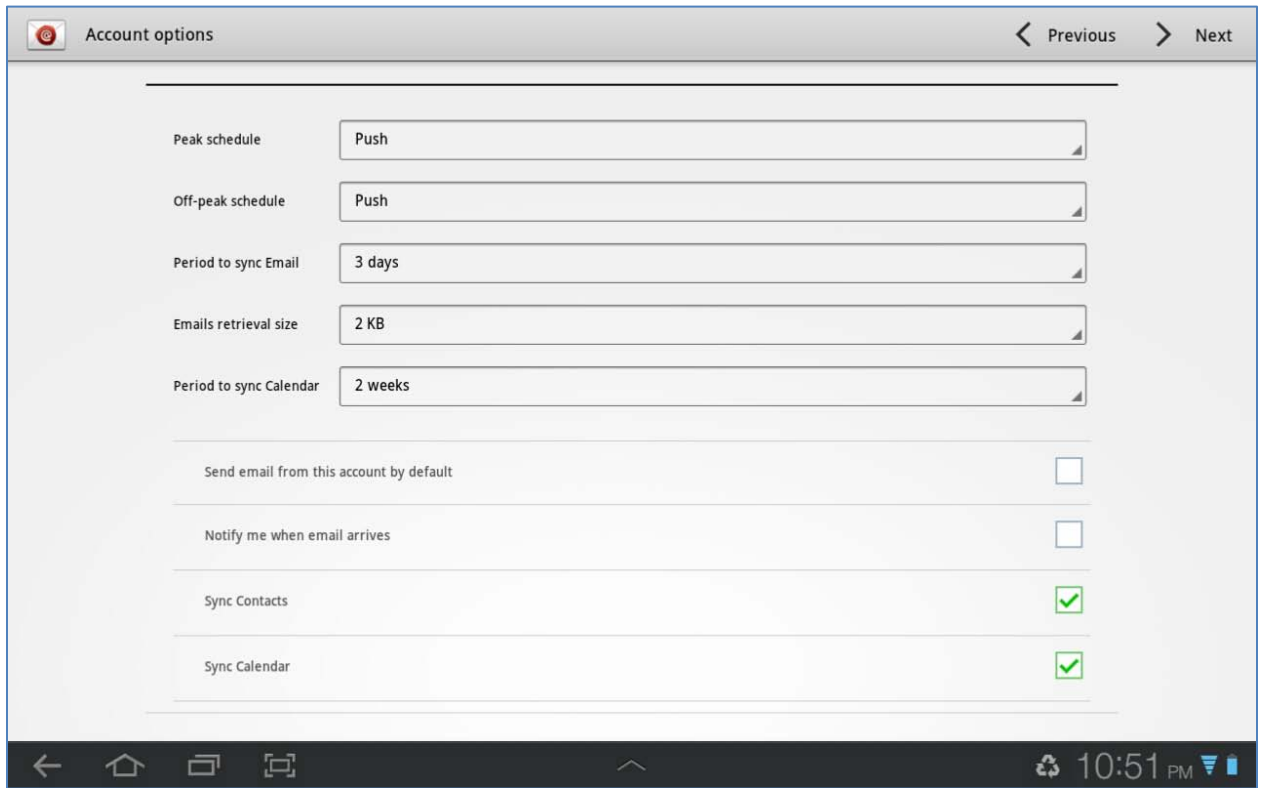

**7. Depending on your personal security settings, ActiveSync may ask you to update a security parameter. Click "OK" to continue setup. Clicking "Cancel" will cancel the entire setup process.**

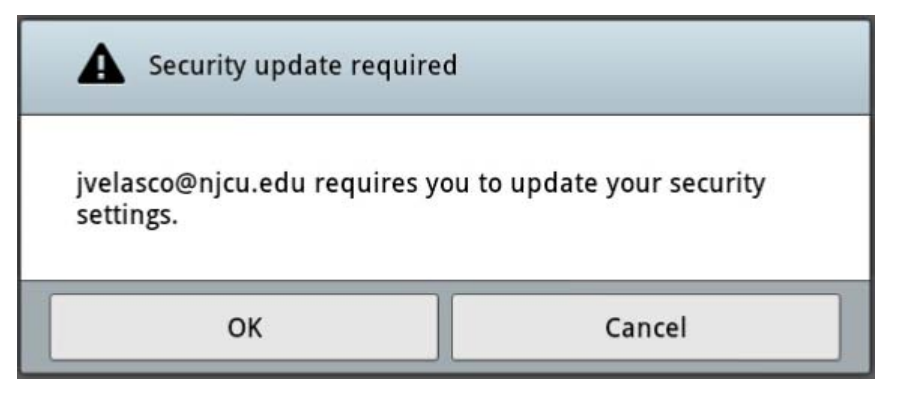

**8. In this instance, ActiveSync is requiring the use of a password to Unlock the tablet. Select a preferred security option "PIN" or "Password".**

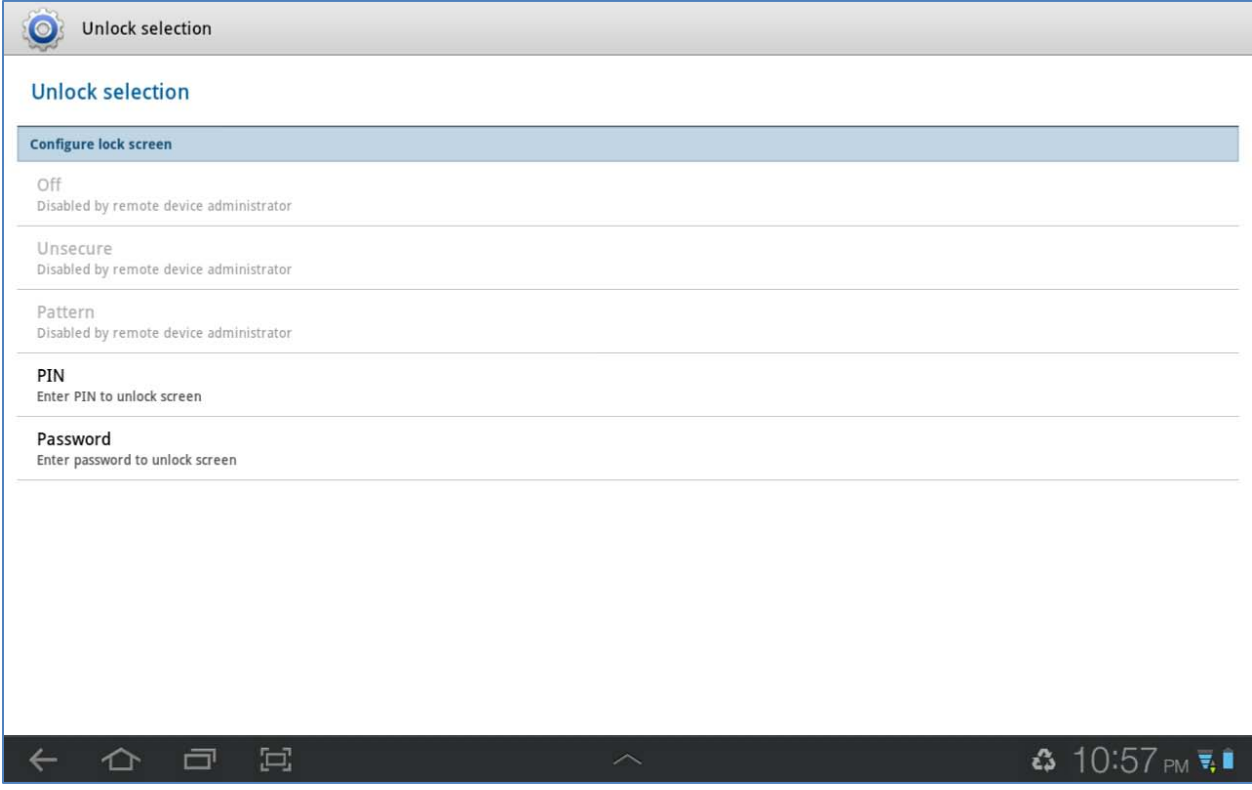

**NOTE: Be sure to remember this password or PIN! You have given ActiveSync and the NJCU Exchange server permission to lock the tablet remotely,** *and to erase all data from the tablet if too many attempts are made***.** 

**9. Enter a name for this account setup. Use "NJCU Exchange" to quickly identify this account among other email accounts you may have, then click "Done".**

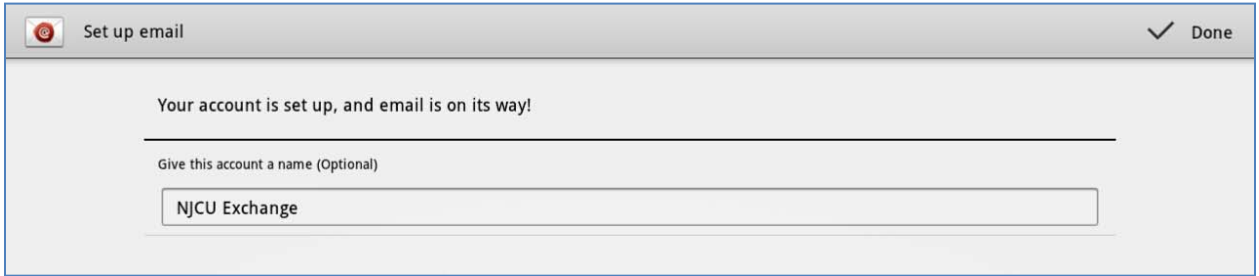

**10. In a minute or two the application will present the contents of your Exchange Inbox folder…**

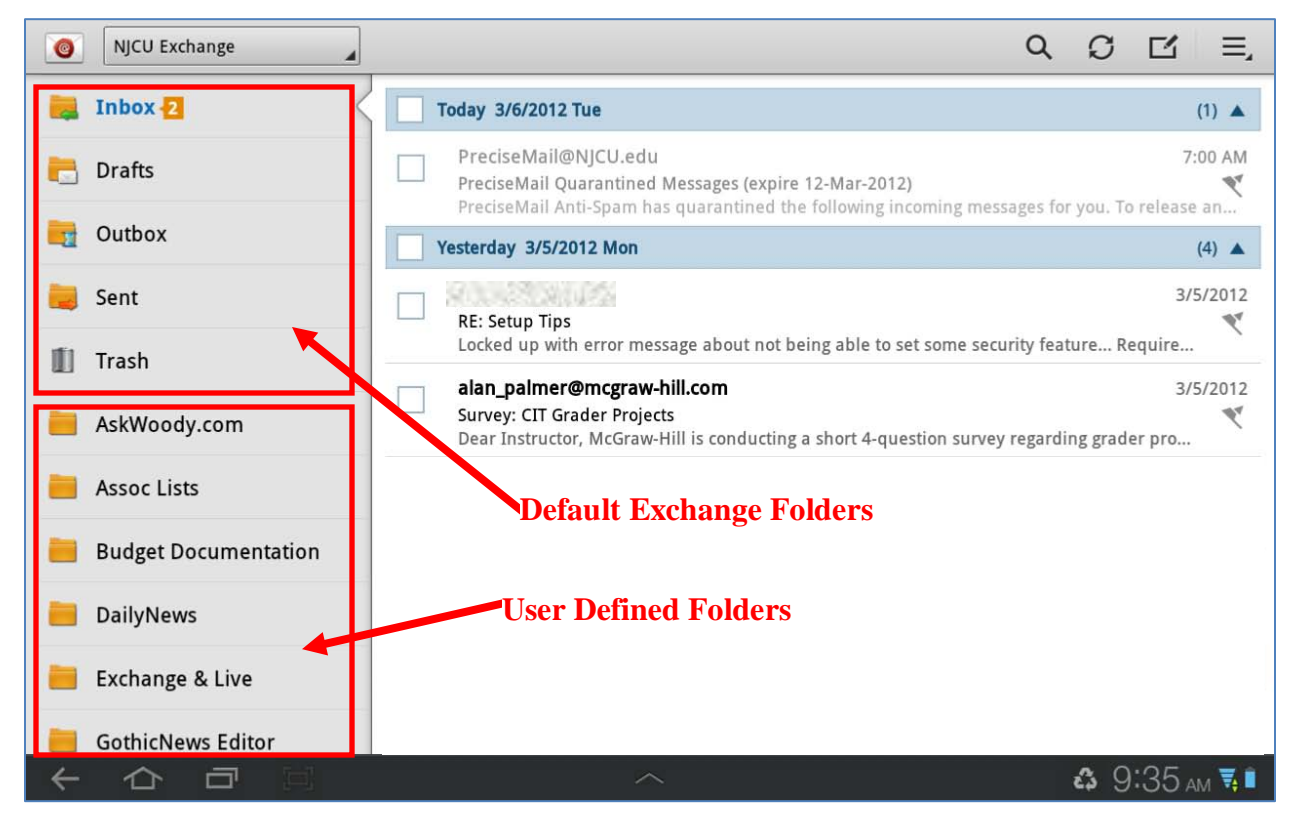